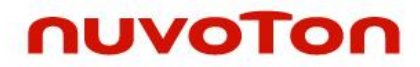

# GUI emWin Start Guide

V1.00.007 *Publication Release Date: Dec. 2018*

N9H26 Series Non-OS

**Support Chips: Support Platforms:**

The information in this document is subject to change without notice.

The Nuvoton Technology Corp. shall not be liable for technical or editorial errors or omissions contained herein; nor for incidental or consequential damages resulting from the furnishing, performance, or use of this material.

This documentation may not, in whole or in part, be copied, photocopied, reproduced, translated, or reduced to any electronic medium or machine readable form without prior consent, in writing, from the Nuvoton Technology Corp.

Nuvoton Technology Corp. All rights reserved.

# **Table of Contents**

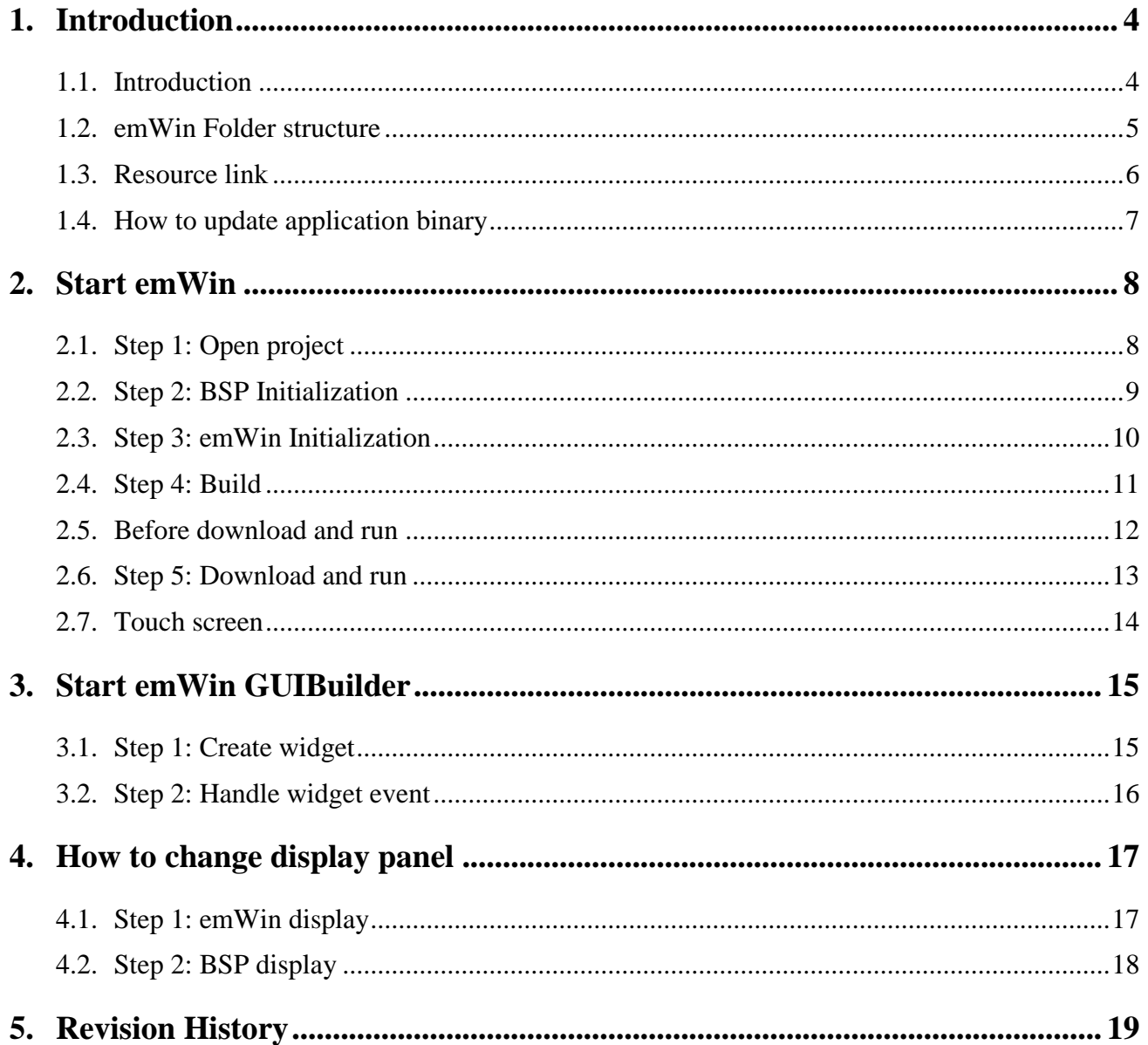

## <span id="page-3-0"></span>**1. Introduction**

#### <span id="page-3-1"></span>**1.1. Introduction**

emWin is a graphic library with graphical user interface (GUI). It is designed to provide an efficient, processor- and display controller-independent graphical user interface (GUI) for any application that operates with a graphical display.

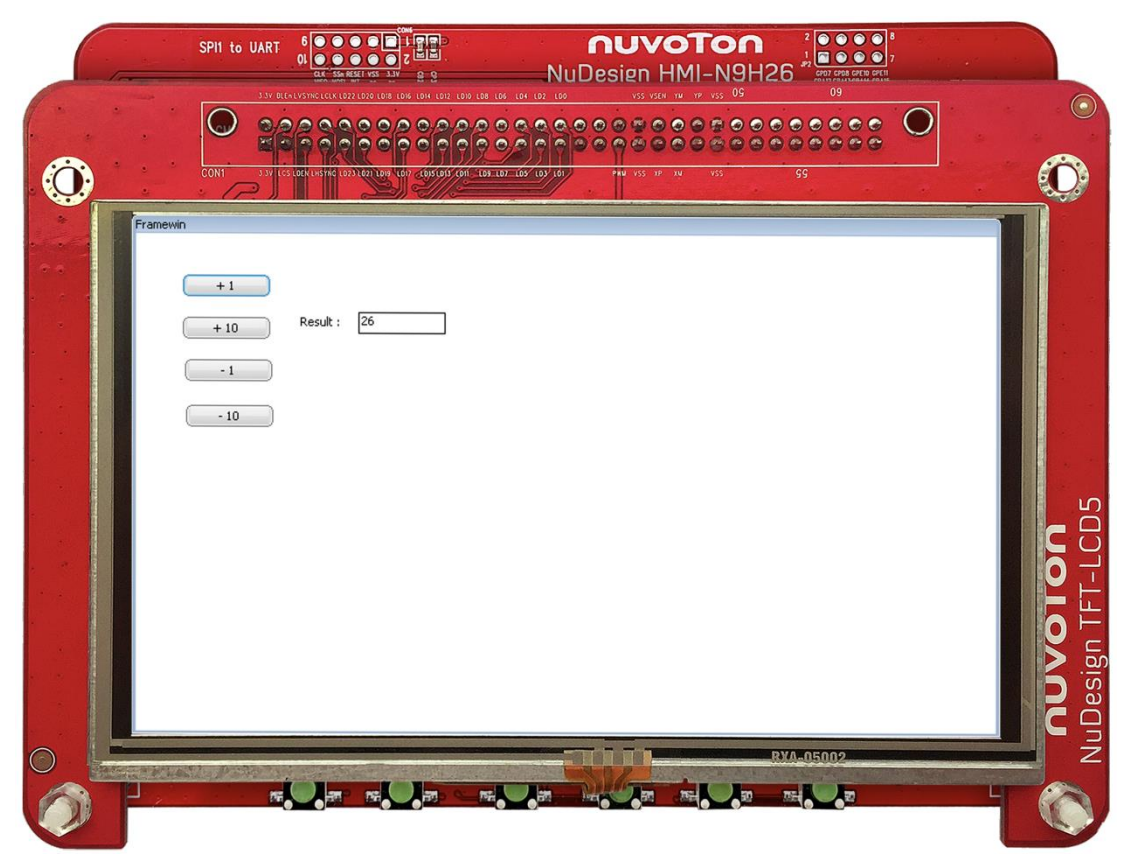

*Figure 1.1-1 emWin runs on N9H26.*

N9H26 BSP includes emWin related materials, e. g., sample codes, library, documents and tools. We can develop emWin applications on Keil MDK incudes IDE, compiler and debugger (embedded development tools for Arm) to build, modify and debug. We'll introduce the basic operations on section 2.4.

#### <span id="page-4-0"></span>**1.2. emWin Folder structure**

N9H26 BSP contains emWin related materials and the folder structure is shown below:

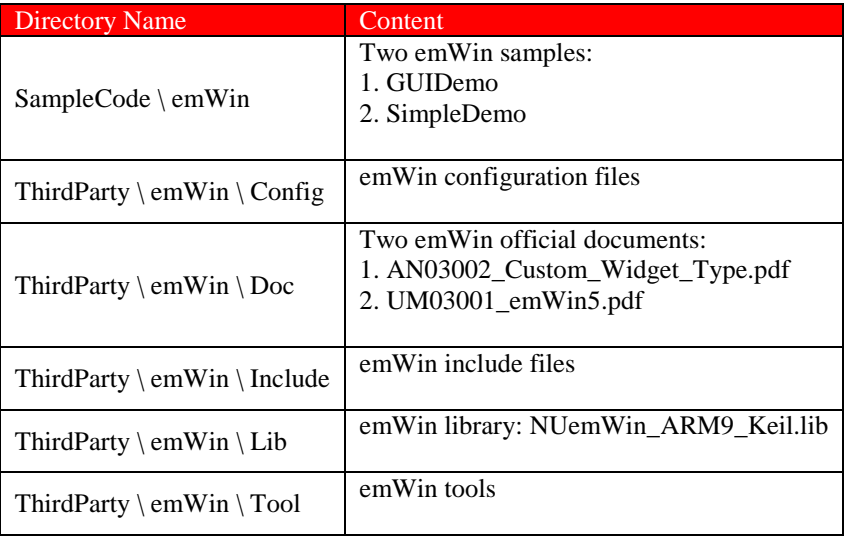

#### <span id="page-5-0"></span>**1.3. Resource link**

We can utilize official websites for further assistance, here is the reouce link table:

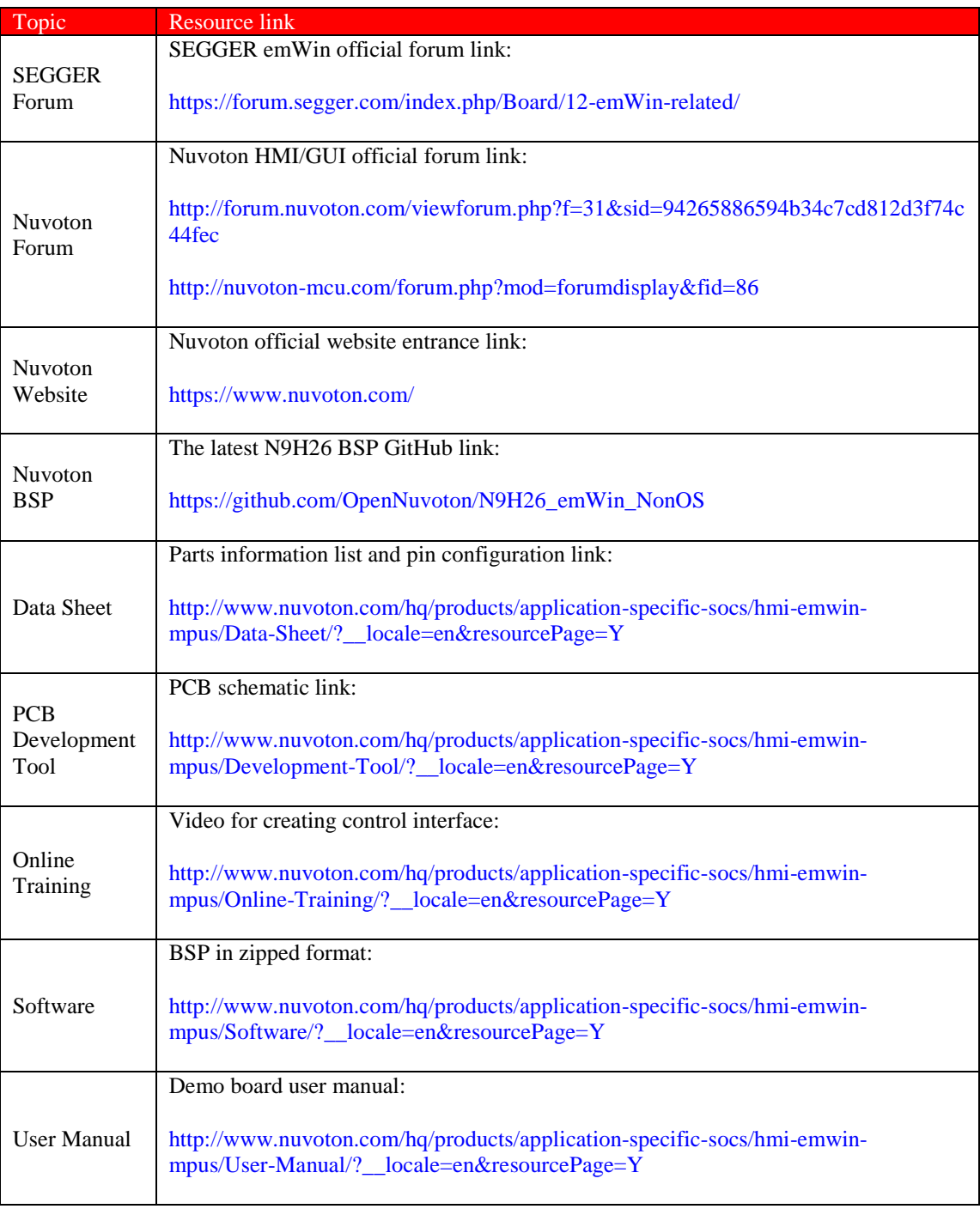

#### <span id="page-6-0"></span>**1.4. How to update application binary**

We can update application binary through USB cable to device and here are the steps:

- 1. Power off device.
- 2. Plug in USB cable to PC/NB.
- 3. Keep pressing "Up" and "Down" button.
- 4. Power on device.
- 5. After 5 seconds, then release "Up" and "Down" button.
- 6. Rename **application binary** to "conprog.bin".
- 7. Copy and replace "conprog.bin" to "SD1-1".

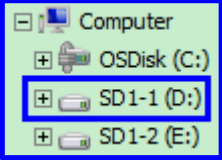

- 8. Remove USB device safely.
- 9. Plug out USB cable from PC/NB.

10. Reset device.

Here are the pre-built **application binaries** for SimpleDemo and GUIDemo:

#### **SimpleDemo application binary:**

The path is in "BSP\SampleCode\emWin\SimpleDemo\Bin\"

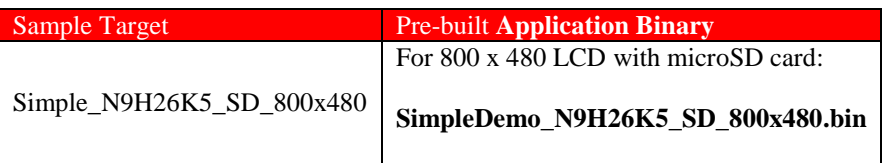

#### **GUIDemo application binary:**

The path is in "BSP\SampleCode\emWin\GUIDemo\Bin\"

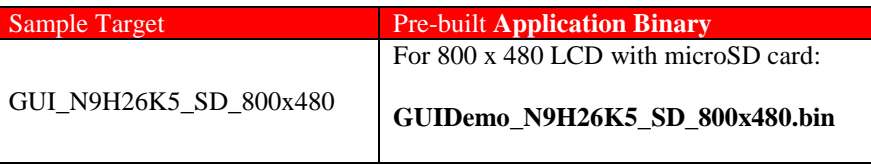

Please note that we need to rename **application binary** to "conprog.bin" before copy to "SD1-1".

## <span id="page-7-0"></span>**2. Start emWin**

#### <span id="page-7-1"></span>**2.1. Step 1: Open project**

Double click "SimpleDemo.uvproj" (the path is in "SampleCode\emWin\SimpleDemo\KEIL") to open project.

SimpleDemo.uvproj

*Figure 2.1-1 "SimpleDemo" project file.*

"SimpleDemo" is a sample code to utilize emWin library to demonstrate interactive feature. It contains a frame window, four buttons, a text and a text editor. We can touch the GUI button and check the result that shown on the text editor.

The path of "SimpleDemo" is in "SampleCode\emWin". SimpleDemo

*Figure 2.1-2 "SimpleDemo" sample folder is in "SampleCode\emWin".*

 $T_{\text{max}}$  structure of " $\mathbb{C}$ " $\mathbb{C}$ "  $\mathbb{C}$ 

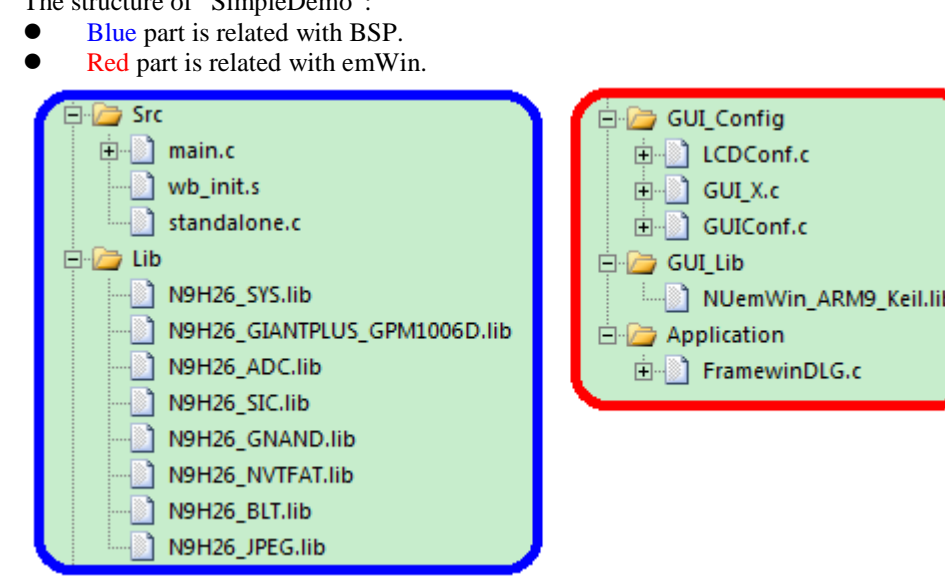

*Figure 2.1-3 "SimpleDemo" project structure.*

#### <span id="page-8-0"></span>**2.2. Step 2: BSP Initialization**

In "main.c", it contains the N9H26 start up flow, e.g., clock setting, timer, uart debug port, display output panel, vendor filesystem and resistor-type touch screen.

The path of "main.c" is in "SampleCode\emWin\SimpleDemo":

**ELECTR E-** main.c

*Figure 2.2-1 "main.c" contains N9H26 start up flow.*

```
int main(void)
{
...
/* N9H26 start up here */
...
/* emWin start up here */
MainTask();
return 0;
}
```
#### <span id="page-9-0"></span>**2.3. Step 3: emWin Initialization**

In "main.c", called "MainTask()" to start up emWin GUI system.

"MainTask()" is in "SampleCode\emWin\SimpleDemo\main.c":

```
void MainTask(void)
{
GUI_Init();
CreateFramewin();
while (1)
{
GUI_Delay(500);
}
```
}

#### <span id="page-10-0"></span>**2.4. Step 4: Build**

Please note that we suggest to utilize Keil MDK version 5 or above with professional or plus license.

To download and run the application, first, we need to utilize Keil to rebuild the application project.

Press "[F7]" to rebuild the application project or click "Rebuild".

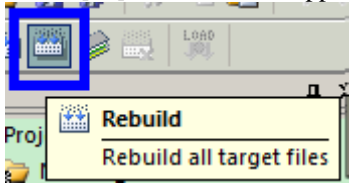

*Figure 2.4-1 Rebuild application project.*

#### <span id="page-11-0"></span>**2.5. Before download and run**

**IMPORTANT!!!** We need to configurate ICE setting to download and run.

Press "[Alt + F7]" for project options.

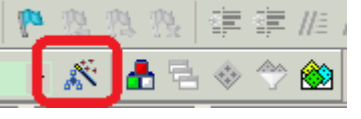

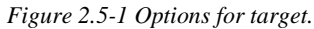

Choose "Debug" page and select properly ICE, e. g., J-LINK, then press "Settings".

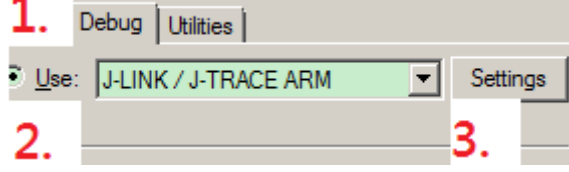

*Figure 2.5-2 Select ICE to debug.*

Set "Speed" (Auto or lower speed), disable "Debug Cache", then select "Reset Strategy as Hardware, halt after reset (normal)", finally, click "OK".

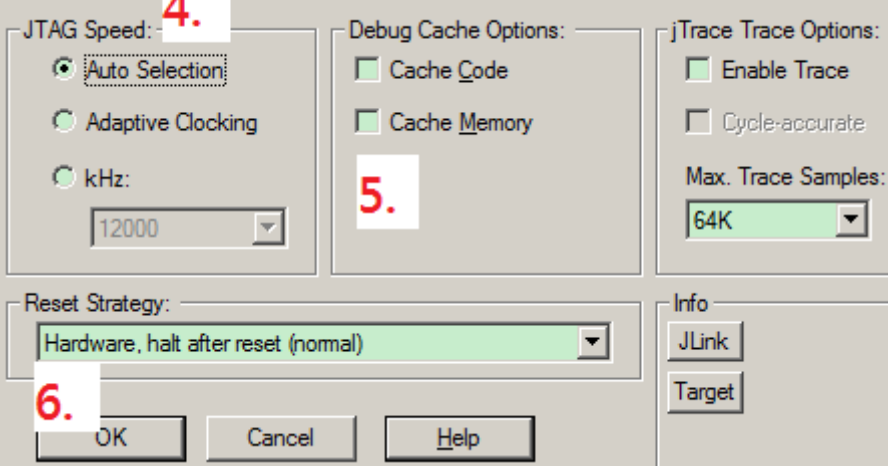

*Figure 2.5-3 ICE environment setting.*

#### <span id="page-12-0"></span>**2.6. Step 5: Download and run**

Press "CTRL + [F5]" to download the application and run debug session. After downloaded, it will halt at main() and we should see the similar screenshow below.

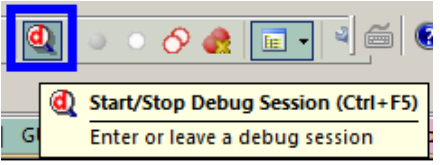

*Figure 2.6-1 Download and run application.*

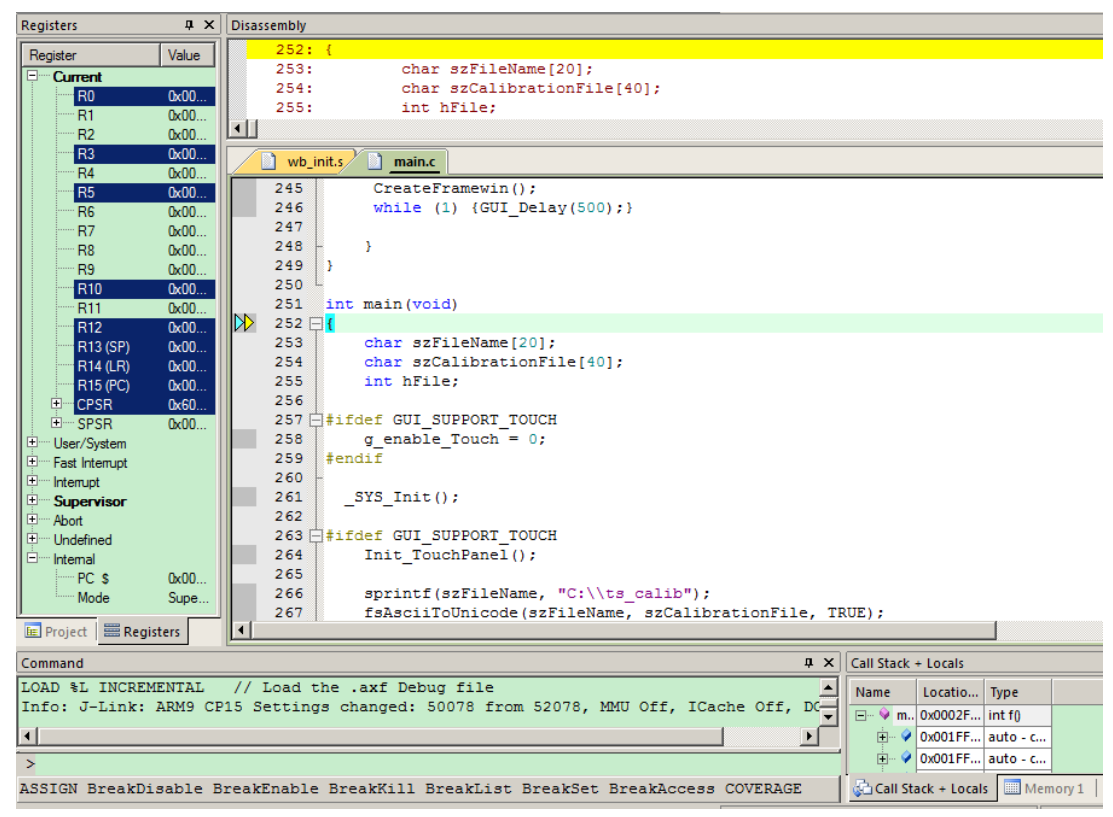

*Figure 2.6-2 Debug session.*

#### <span id="page-13-0"></span>**2.7. Touch screen**

To control touch panel, we utilize N9H26 ADC library and open source library "tslib". The touch calibration results store to a single file called "ts\_calib".

The path of "tslib" is in "SampleCode\emWin\SimpleDemo":

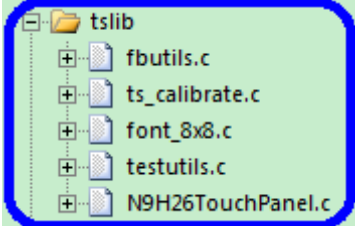

*Figure 2.7-1 tslib structure.*

## <span id="page-14-0"></span>**3. Start emWin GUIBuilder**

#### <span id="page-14-1"></span>**3.1. Step 1: Create widget**

To create widget, we can utilize emWin "GUIBuilder" to arrange GUI layout and generate source file.

The path of "GUIBuilder" is in "ThirdParty\emWin\Tool":

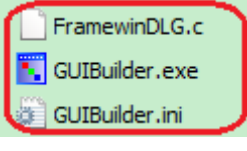

*Figure 3.1-1 emWin GUIBuilder.*

After finish GUI layout, then execute "File"  $\rightarrow$  "Save...", we can get the source file called "FramewinDLG.c".

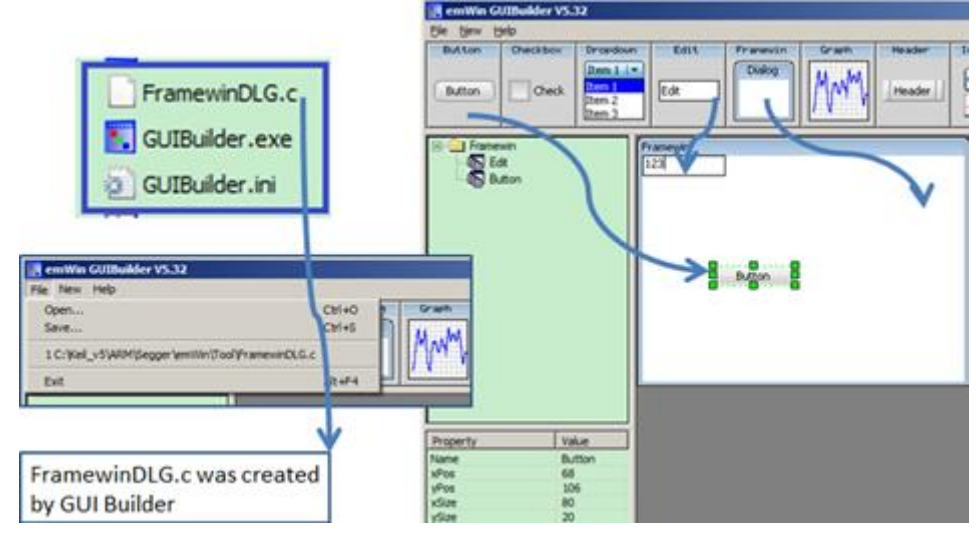

*Figure 3.1-2 emWin GUIBuilder can arrange GUI layout and generate source file.*

#### <span id="page-15-0"></span>**3.2. Step 2: Handle widget event**

In "FramewinDLG.c", we can handle widget event, e. g., button clicked, released or others and update text editor's content when button released.

The path of "FramewinDLG.c" is in "SampleCode\emWin\SimpleDemo\Application":

Application

**E-8** FramewinDLG.c

*Figure 3.2-1 emWin GUI application source file.*

```
...
switch(Id)
{
case ID_BUTTON_0: // Notifications sent by '+ 1'
switch(NCode)
{
case WM_NOTIFICATION_CLICKED:
// USER START (Optionally insert code for reacting on notification message)
// USER END
break;
case WM_NOTIFICATION_RELEASED:
// USER START (Optionally insert code for reacting on notification message)
value += 1;sprintf(sBuf,"%d ", value);
hItem = WM GetDialogItem(pMsg->hWin, ID EDIT 0);
EDIT SetText(hItem, sBuf);
// USER END
break;
// USER START (Optionally insert additional code for further notification 
handling)
// USER END
}
break;
...
```
### <span id="page-16-0"></span>**4. How to change display panel**

#### <span id="page-16-1"></span>**4.1. Step 1: emWin display**

"LCDConf.c" defines emWin display configurations.

The path of "LCDConf.c" is in "ThirdParty\emWin\Config":<br> $\Box$  GUI Config

 $\boxed{\boxdot}$   $\boxed{\color{blue}}$  LCDConf.c

*Figure 4.1-1 emWin display configurations.*

Display panel resolution:

In "N9H26TouchPanel.h", we can modify the "XSIZE\_PHYS" and "YSIZE\_PHYS" for display panel width and height respectively. Please note that "XSIZE\_PHYS" and YSIZE\_PHYS" are defined in "SampleCode\emWin\SimpleDemo\tslib\N9H26TouchPanel.h".

```
...
#define XSIZE_PHYS 320
#define YSIZE_PHYS 240
...
```
Display buffer address:

In "LCDConf.c", we can assign display buffer address to emWin. Here, we utilize a "Sync-type LCD 320x240", the display buffer size in RGB565 is 320-width x 240-height x 2-byte-per-pixel =  $153600B$ ytes =  $150KB$ .

```
void LCD_X_Config(void)
{
...
/* assign display buffer address to emWin */
LCD SetVRAMAddrEx(0, (void *)u8FrameBufPtr);
...
}
```
#### <span id="page-17-0"></span>**4.2. Step 2: BSP display**

N9H26 can utilize VPOST library to output display data to "Sync-type LCD". N9H26 BSP contains the default display library for 320 x 240 at 16-bit depth RGB565.

The path of the default display library is in "Library\IPLib\N9H26\_GIANTPLUS\_GPM1006D.lib".

**DE N9H26 SYS.lib** N9H26\_GIANTPLUS\_GPM1006D.lib

*Figure 4.2-1 BSP default display library.*

```
void LCD X Config(void)
{
...
/* assign display buffer address to emWin */
LCD SetVRAMAddrEx(0, (void *)u8FrameBufPtr);
...
}
```
### <span id="page-18-0"></span>**5. Revision History**

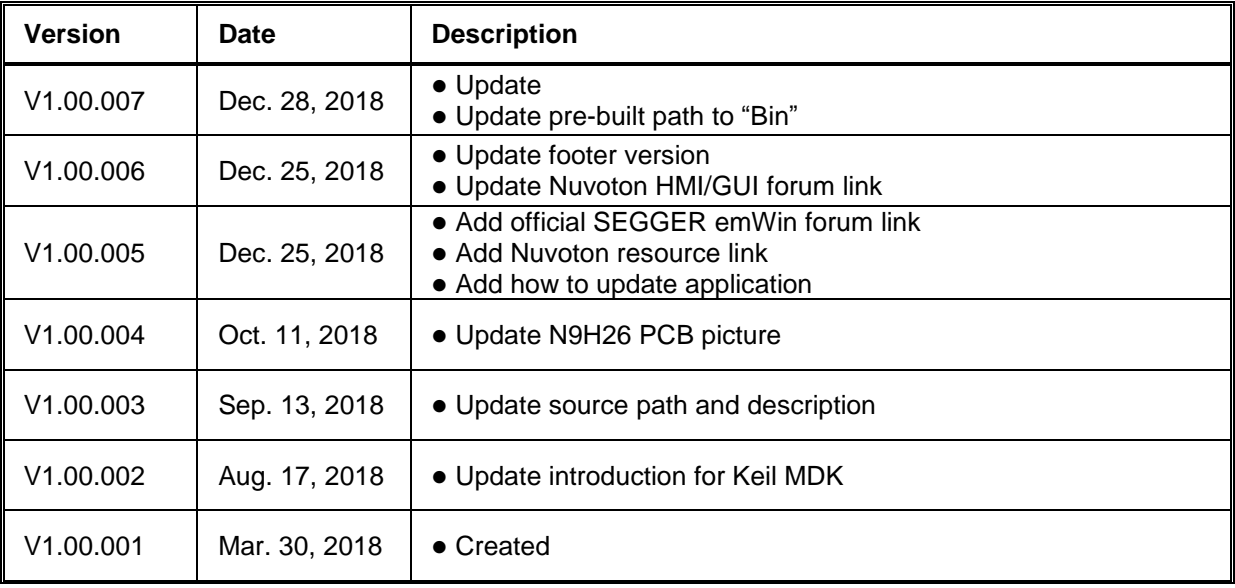

#### **Important Notice**

Nuvoton products are not designed, intended, authorized or warranted for use as components in equipment or systems intended for surgical implantation, atomic energy control instruments, aircraft or spacecraft instruments, transportation instruments, traffic signal instruments, combustion control instruments, or for any other applications intended to support or sustain life. Furthermore, Nuvoton products are not intended for applications whereby failure could result or lead to personal injury, death or severe property or environmental damage.

Nuvoton customers using or selling these products for such applications do so at their own risk and agree to fully indemnify Nuvoton for any damages resulting from their improper use or sales.